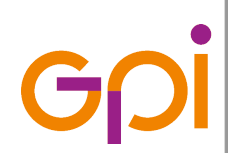

Repertorio: 16505 del 9 marzo 2016

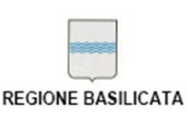

www.gpi.it | info@gpi.it

# **Rientri Covid-19**

Maggio 2020

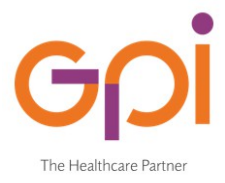

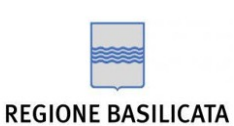

SISIR - Sistema Informativo Sanitario Integrato Regionale della Basilicata

# **Guida Utente**

## **Rientri Covid-19**

*ultimo aggiornamento 11/05/2020*

r

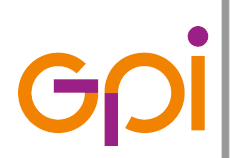

Repertorio: 16505 del 9 marzo 2016

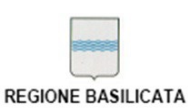

## **Indice generale**

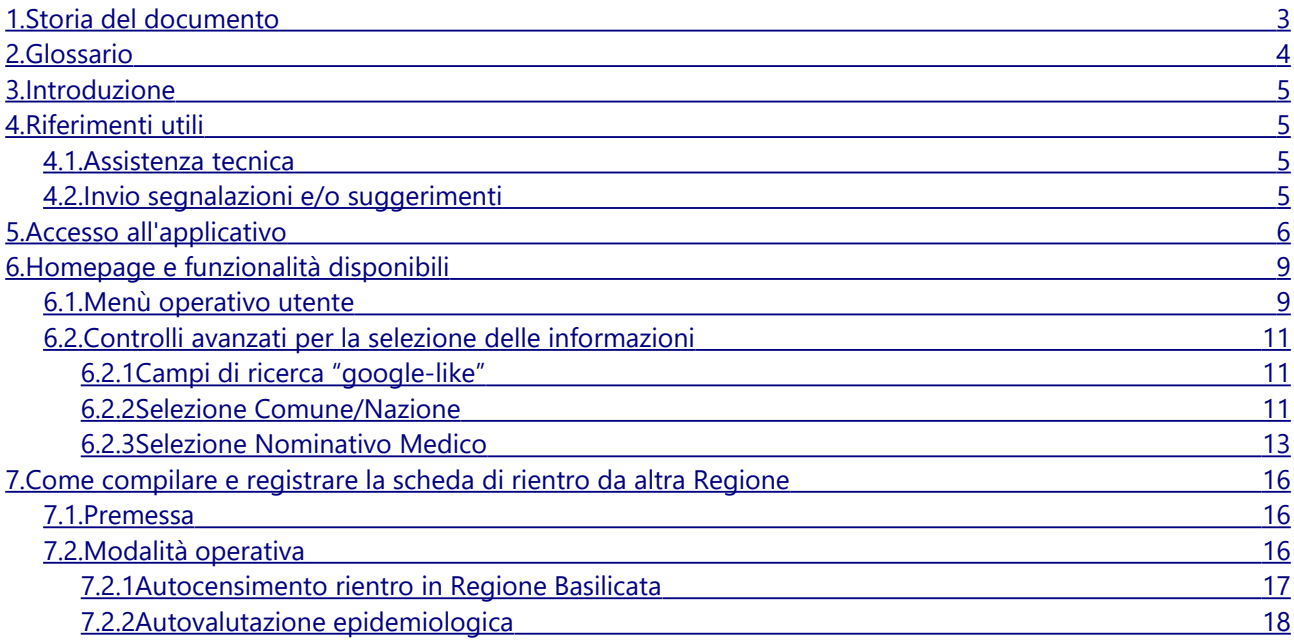

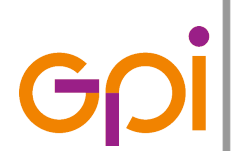

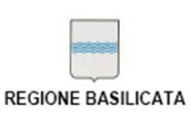

Repertorio: 16505 del 9 marzo 2016

#### <span id="page-2-0"></span>**1.** *STORIA DEL DOCUMENTO*

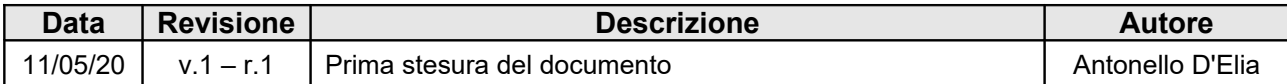

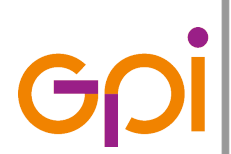

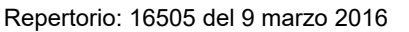

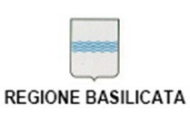

#### <span id="page-3-0"></span>**2. GLOSSARIO**

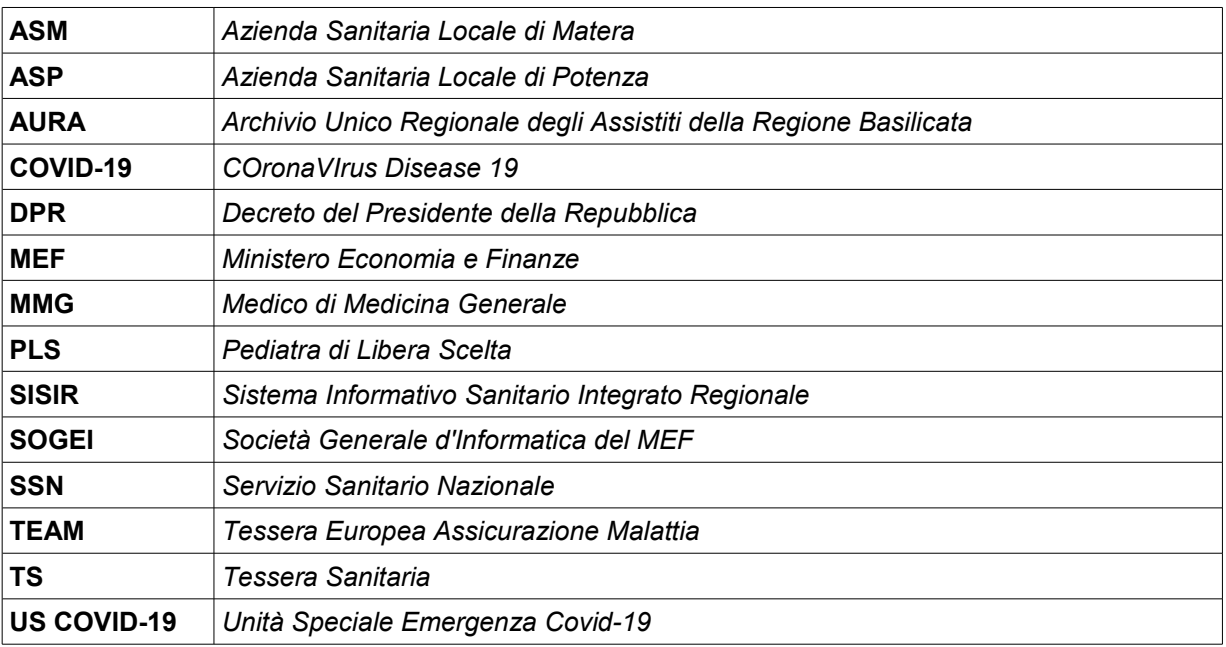

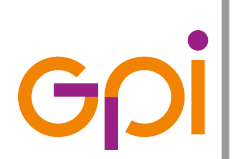

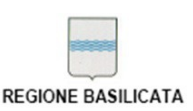

#### <span id="page-4-3"></span>**3. INTRODUZIONE**

La piattaforma **Rientri Covid-19** è lo strumento messo a disposizione degli assistiti che accedono in Regione Basilicata per segnalare il rientro da un'altra Regione in seguito all'Emergenza epidemiologica da Covid-19 nel rispetto dell'Ordinanza Regionale n.20 del 29 aprile 2020.

Maggiori informazioni in merito all'Ordinanza Regionale citata sono disponibili accedendo al seguente link:

[https://www.regione.basilicata.it/giuntacma//files/docs/DOCUMENT\\_FILE\\_3065319.pdf](https://www.regione.basilicata.it/giuntacma//files/docs/DOCUMENT_FILE_3065319.pdf)

#### <span id="page-4-2"></span>**4. RIFERIMENTI UTILI**

#### <span id="page-4-1"></span>**4.1. Assistenza tecnica**

Per ricevere assistenza tecnica sulla compilazione della propria scheda e/o supporto in help-desk è stato predisposto un centralino telefonico raggiungibile al numero di **0971 469356** e disponibile nei giorni feriali

• dal LUN al VEN dalle ore 8:00 alle ore 18.00

#### <span id="page-4-0"></span>**4.2. Invio segnalazioni e/o suggerimenti**

Per segnalare anomalie riscontrate o suggerimenti volti al miglioramento dell'utilizzo dell'applicativo è possibile inviare una mail all'indirizzo [ticket@sanita.basilicata.it](mailto:ticket@sanita.basilicata.it)

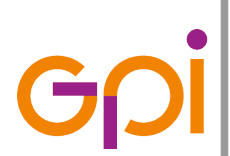

Repertorio: 16505 del 9 marzo 2016

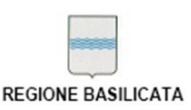

#### <span id="page-5-0"></span>**5. ACCESSO ALL'APPLICATIVO**

**IMPORTANTE**: Per poter registrare il proprio ingresso in Regione Basilicata attraverso la procedura che verrà descritta in seguito è necessario avere a disposizione la propria Tessera Sanitaria poiché per permettere l'identificazione verrà richiesto l'inserimento di informazioni riportate sulla stessa.

La piattaforma "Rientri Covid19" è raggiungibile al seguente indirizzo web:

<http://rientricovid19.fascicolo.basilicata.it/>

Accedendo al link viene mostrata una schermata come quella presente nell'immagine sottostante in cui sono riportato un promemoria relativo al fatto che una volta completata la procedura, le informazioni inserite costituiscono un'autocertificazione da parte dell'assistito che incorre così nelle sanzioni previste dalla Legge in caso di dichiarazioni mendaci

*Accedendo alla piattaforma si è a conoscenza di quanto prescritto dall'art. 76 del Dpr. 28.12.2000, n.445, sulla responsabilità penale cui può andare incontro in caso di false dichiarazioni, e dell'art.75, dello stesso Dpr., sulla decadenza degli effetti eventualmente conseguenti al provvedimento emanato sulla base di dichiarazioni non veritiere, ai sensi e per gli effetti dell'art. 46 del citato Dpr. Si informa inoltre che la presente applicazione segue i dettami dell'Ordinanza n. 20 del 29/04/2020 della Regione Basilicata. Si dichiara di aver preso visione e di accettare i termini dell'informativa sul trattamento dei dati personali per le finalità strettamente legate alle pratiche organizzative del covid-19I dati forniti saranno trattati per le finalità strettamente legate alle pratiche organizzative del covid-19.*

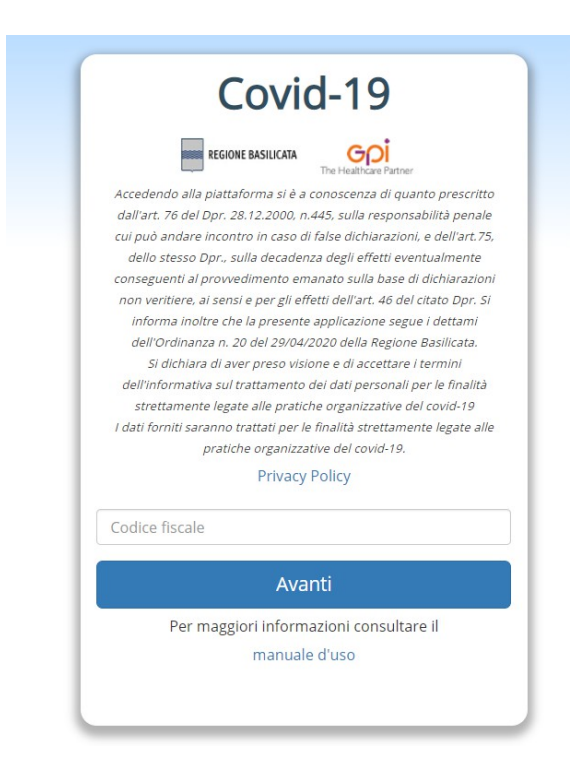

*Illustrazione 1: Schermata accesso "Rientri Covid-19"*

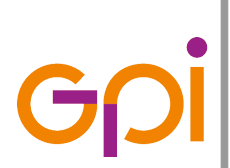

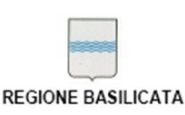

Repertorio: 16505 del 9 marzo 2016

Sulla parte inferiore è presente un campo di testo in cui inserire il Codice Fiscale (16 caratteri senza spazi) e successivamente il pulsante "Avanti" per poter proseguire con l'autenticazione.

È inoltre presente a seguire un link "manuale d'uso" da cui poter scaricare la presente guida con tutte le informazioni utili per poter completare correttamente il processo di registrazione dell'assistito all'interno della piattaforma.

Una volta inserito il Codice Fiscale e cliccato sul pulsante "Avanti" verrà mostrata una seconda schermata come la seguente:

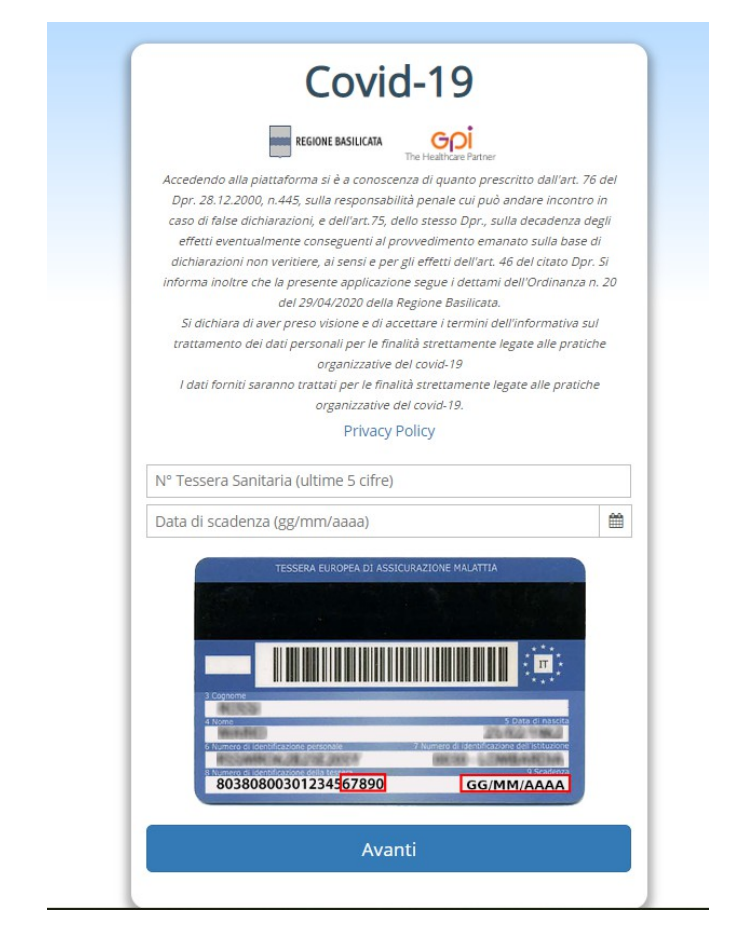

*Illustrazione 2: Schermata richiesta info Tessera Sanitaria per accesso*

in cui oltre all'informativa di Legge sono presenti 2 campi:

• *N° Tessera Sanitaria (ultime 5 cifre)*: ove occorre inserire le ultime 5 cifre del numero di identificazione della Tessera Sanitaria riportato sul retro della stessa all'ultima riga sulla parte sinistra;

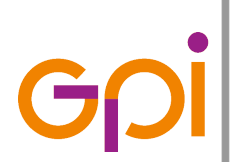

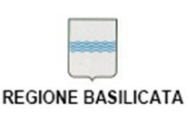

Repertorio: 16505 del 9 marzo 2016

• *Data di scadenza (gg/mm/aaaa)*: ove occorre inserire la data di fine validità della Tessera Sanitaria nel formato gg/mm/aaaa (es. 07/03/2023) riportata sul retro della stessa all'ultima riga sulla parte destra;

una volta inserite le informazioni richieste occorre cliccare sul pulsante "Avanti" per proseguire: se le informazioni inserite sono corrette verrà visualizzata la pagina per l'immissione delle informazioni richieste.

In caso di problemi con l'accesso si prega di contattare il servizio di assistenza tecnica così come indicato nell'apposito paragrafo [Assistenza tecnica.](#page-4-1)

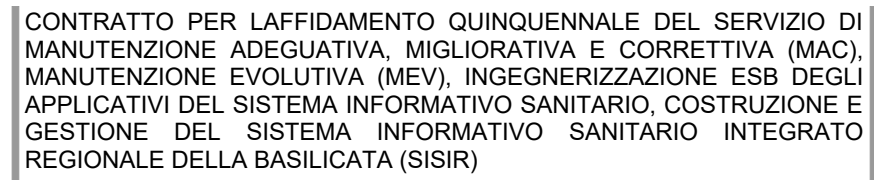

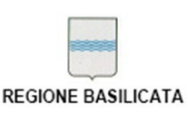

Repertorio: 16505 del 9 marzo 2016

#### <span id="page-8-1"></span>**6. HOMEPAGE E FUNZIONALITÀ DISPONIBILI**

Una volta effettuato correttamente l'accesso alla piattaforma verrà visualizzata una schermata come quella nell'immagine seguente:

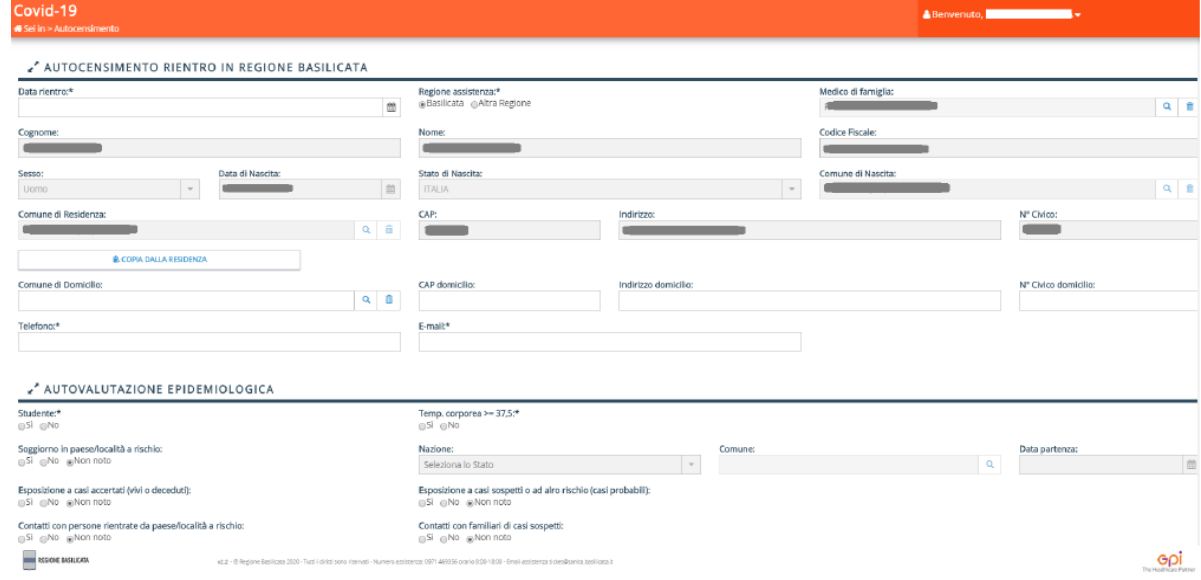

*Illustrazione 3: Schermata accesso piattaforma "Rientri Covid-19"*

#### <span id="page-8-0"></span>**6.1. Menù operativo utente**

Sulla parte superiore della pagina, all'interno del banner arancione, è presente un menù generale accessibile mediante un click sull'icona triangolare posta a seguire il nome dell'operatore loggato

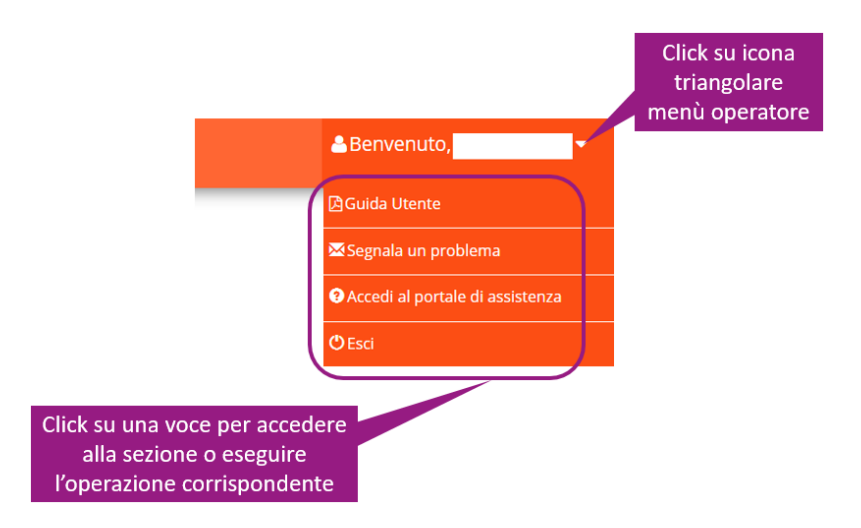

*Illustrazione 4: Schermata esemplificativa menù operatore*

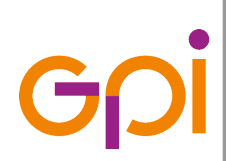

Repertorio: 16505 del 9 marzo 2016

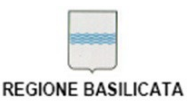

che comprende le seguenti voci:

- **Guida Utente**: se viene visualizzata, questa voce permette (tramite con un click su di essa) di aprire una nuova finestra del browser in uso contenente al suo interno l'ultima versione disponibile della guida utente dell'applicativo in formato PDF;
- **Segnala un problema**: questa voce permette (tramite con un click su di essa) di visualizzare una finestra popup da cui sarà possibile digitare una descrizione testuale di un problema o di un'anomalia riscontrata nell'utilizzo dell'applicativo in modo tale che la stessa possa essere presa in carico dal servizio tecnico che provvederà alla risoluzione della stessa;
- **Accedi al portale di assistenza**: questa voce permette (tramite un click su di essa) di effettuare l'accesso al portale di assistenza tecnica del SISIR di Basilicata, da cui sarà possibile (pervia autenticazione) inviare segnalazioni e/o richieste di assistenza mediante l'apertura di ticket e/o seguire la relativa evoluzione nel processo di presa in carico da parte di un operatore del supporto;
- **Esci**: questa voce permette (tramite un click su di essa) di effettuare le operazioni di logout e disconnessione dell'operatore corrente dall'applicativo;

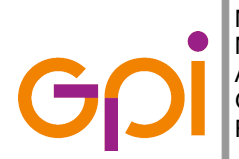

Repertorio: 16505 del 9 marzo 2016

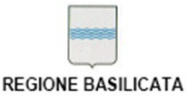

#### <span id="page-10-2"></span>**6.2. Controlli avanzati per la selezione delle informazioni**

All'interno dell'applicativo sono presenti campi riferiti ad informazioni non primitive (come ad esempio testo e/o numeri) ma complesse (es. Comune, Nazione, ecc...).

Per semplificare e standardizzare le operazioni di ricerca e selezione di questa tipologia di dati, sono stati creati componenti che permettano in modo semplice ed intuitivo per l'operatore la scelta del valore da selezionare.

#### <span id="page-10-1"></span>**6.2.1 Campi di ricerca "google-like"**

Come impostazione predefinita all'interno dell'applicativo nei filtri di ricerca i controlli testuali associati a campi descrittivi (come ad es. il nome di un Comune o una Nazione, il cognome o il nome di un assistito, ecc...) implementano una logica di rispondenza cosiddetta "*google-like*": ciascun risultato infatti non verrà filtrato per uguaglianza sintattica rispetto al valore digitato ma al verrà verificato che il valore immesso sia contenuto all'interno del valore da ricercare;

Es. supponendo di effettuare la ricerca di un Comune, immettendo la stringa "*POTE*" all'interno dell'apposito filtro tra i risultati della ricerca compariranno i Comuni

- CA*POTE*RRA (CA)
- *POTE*NZA (PZ)
- *POTE*NZA PICENA (MC)
- VIETRI DI *POTE*NZA (PZ)

in quanto tutti sintatticamente pur non coincidendo con il valore immesso lo contengono al proprio interno.

#### <span id="page-10-0"></span>**6.2.2 Selezione Comune/Nazione**

All'interno dell'applicativo non vengono raccolte le informazioni relative a Comuni esteri: nel caso in cui vi siano situazioni legate ad un comune estero, ci si limita all'indicazione della Nazione di appartenenza (es. nel caso in cui si debba indicare un Comune di nascita fuori dal territorio italiano viene indicata direttamente la Nazione di cui il Comune fa parte).

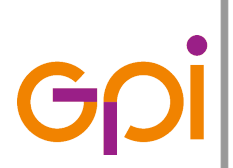

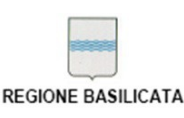

Repertorio: 16505 del 9 marzo 2016

Per questo è stato sviluppato un componente che permette in modo semplice ed intuitivo la selezione di un Comune (o una Nazione in modo quasi del tutto analogo).

Un controllo per la selezione di un Comune si presenta come nell'immagine seguente:

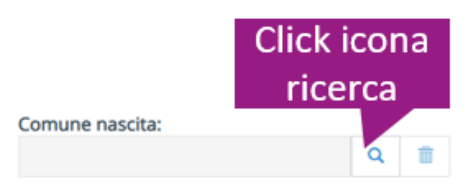

*Illustrazione 5: es. controllo per la selezione di un Comune/Nazione*

Come si può notare il controllo associato al campo presenta una campo in cui è possibile visualizzare la descrizione del valore selezionato (vuoto se non è indicato alcun valore) e 2 pulsanti che ne permettono la selezione (o il cambio del valore rispetto a quello selezionato) e la cancellazione del valore presente in quel momento.

Cliccando sull'icona di ricerca verrà mostrata una finestra popup come quella nell'immagine seguente:

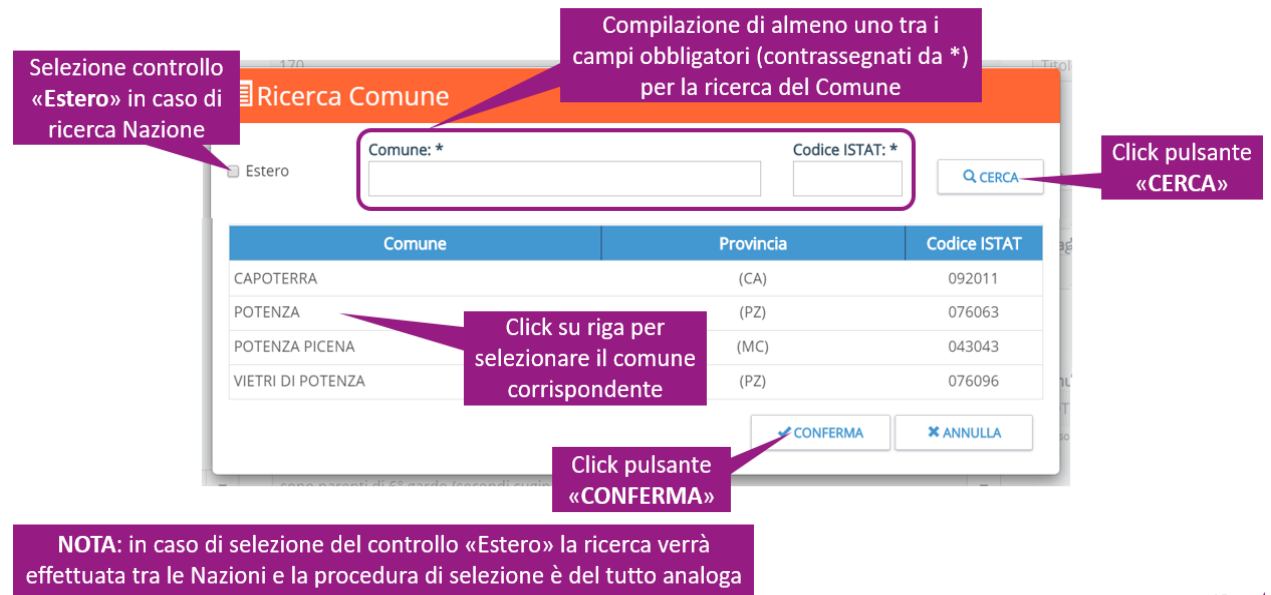

*Illustrazione 6: Finestra popup per la selezione di un Comune/Nazione*

In testa alla finestra è presente un filtro che permette di definire i criteri per la ricerca del Comune (o della Nazione) desiderata; più in particolare:

• **Estero**: se selezionato, la ricerca verrà effettuata per Nazione invece che per comune

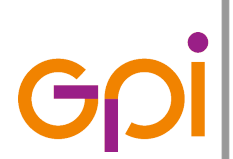

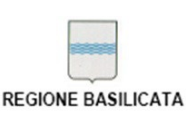

Repertorio: 16505 del 9 marzo 2016

- **Comune**: descrizione del Comune che si intende ricercare con una logica di tipo "googlelike" (descritta nell'apposito paragrafo [Campi di ricerca "google-like"\)](#page-10-1)
- **Codice ISTAT**: codice assegnato dall'ISTAT al Comune che si intende ricercare

**NOTA**: per avviare una ricerca è necessario che venga compilato almeno un campo obbligatorio (contrassegnato cioè dal carattere \*)

Una volta compilato opportunamente il filtro, cliccando sul pulsante "CERCA" (posto a seguire), verrà avviata una ricerca dei Comuni rispondenti ai parametri impostati e la tabella sottostante il filtro verrà aggiornata con i risultati prodotti.

Per selezionare un Comune (o una Nazione) tra quelle presenti nella tabella dei risultati, sarà sufficiente cliccare sulla riga corrispondente al valore desiderato e cliccare sul pulsante "CONFERMA" posto in coda alla finestra: la finestra verrà chiusa e il controllo da cui essa è stata aperta si presenterà come segue:

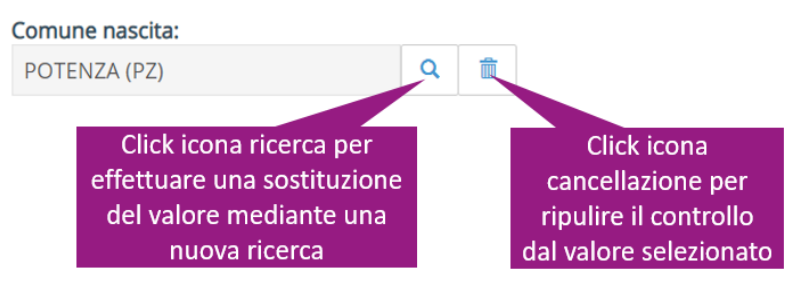

Cliccando nuovamente sull'icona di ricerca sarà possibile effettuare una nuova ricerca per sovrascrivere il valore attualmente selezionato, mentre cliccando sull'icona di cancellazione sarà possibile resettare il campo annullando l'associazione al valore attualmente selezionato.

#### <span id="page-12-0"></span>**6.2.3 Selezione Nominativo Medico**

All'interno dell'applicativo viene tenuta traccia anche dei nominativi dei medici associati ad un assistito (es. Medico curante), per questo è stato sviluppato un componente che permette in modo semplice ed intuitivo la selezione di un medico tra quelli censiti all'interno dell'archivio. Un controllo per la selezione di un Medico si presenta come nell'immagine seguente:

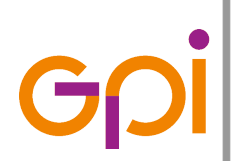

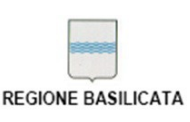

Repertorio: 16505 del 9 marzo 2016

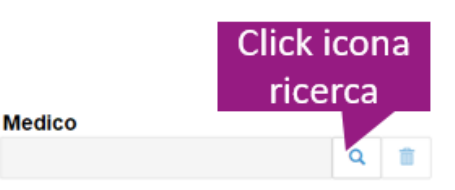

*Illustrazione 7: es. controllo per la selezione del nominativo di un Medico*

Come si può notare il controllo associato al campo presenta una campo in cui è possibile visualizzare la descrizione del valore selezionato (vuoto se non è indicato alcun valore) e 2 pulsanti che ne permettono la selezione (o il cambio del valore rispetto a quello selezionato) e la cancellazione del valore presente in quel momento.

Cliccando sull'icona di ricerca verrà mostrata una finestra popup come quella nell'immagine seguente:

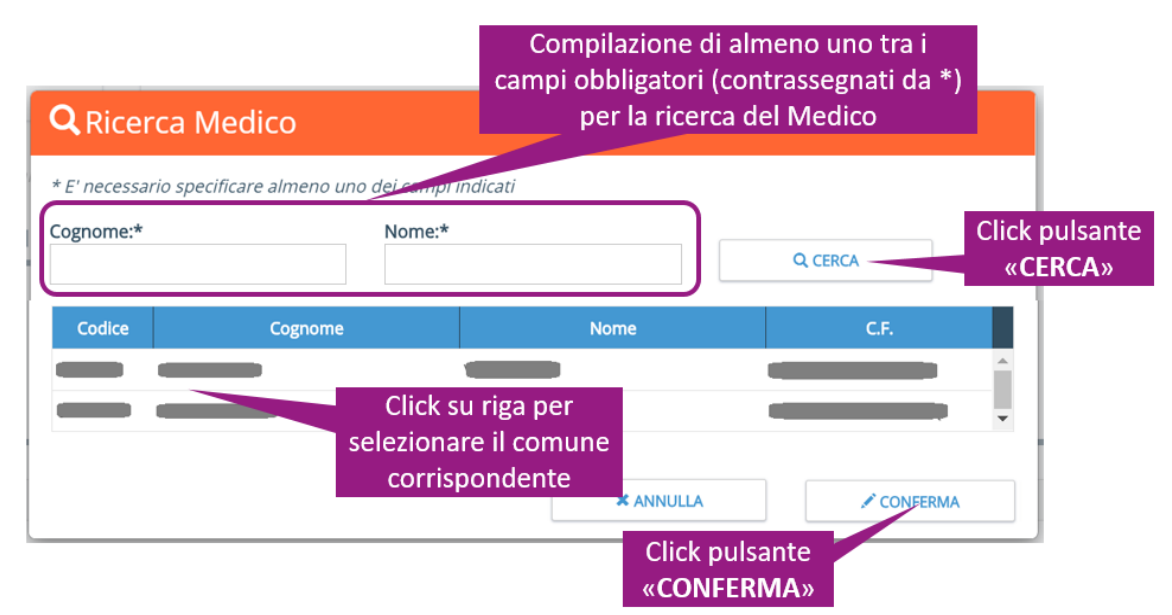

*Illustrazione 8: Finestra popup per la selezione del nominativo di un Medico tra quelli presenti in archivio*

In testa alla finestra è presente un filtro che permette di definire i criteri per la ricerca del Medico desiderato; più in particolare:

- **Cognome**: cognome del Medico che si intende ricercare con una logica di tipo "google-like" (descritta nell'apposito paragrafo [Campi di ricerca "google-like"\)](#page-10-1);
- **Nome**: nome del Medico che si intende ricercare con una logica di tipo "google-like" (descritta nell'apposito paragrafo [Campi di ricerca "google-like"\)](#page-10-1);

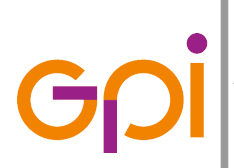

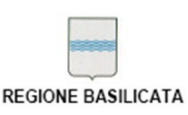

Repertorio: 16505 del 9 marzo 2016

**NOTA**: per avviare una ricerca è necessario che venga compilato almeno un campo obbligatorio (contrassegnato cioè dal carattere \*)

Una volta compilato opportunamente il filtro, cliccando sul pulsante "CERCA" (posto a seguire), verrà avviata una ricerca dei Medici rispondenti ai parametri impostati e la tabella sottostante il filtro verrà aggiornata con i risultati prodotti.

Per selezionare il nominativo di un Medico tra quelli presenti nella tabella dei risultati, sarà sufficiente cliccare sulla riga corrispondente al valore desiderato e cliccare sul pulsante "CONFERMA" posto in coda alla finestra: la finestra verrà chiusa e il controllo da cui essa è stata aperta si presenterà come segue:

Cliccando nuovamente sull'icona di ricerca sarà possibile effettuare una nuova ricerca per sovrascrivere il valore attualmente selezionato, mentre cliccando sull'icona di cancellazione sarà possibile resettare il campo annullando l'associazione al valore attualmente selezionato.

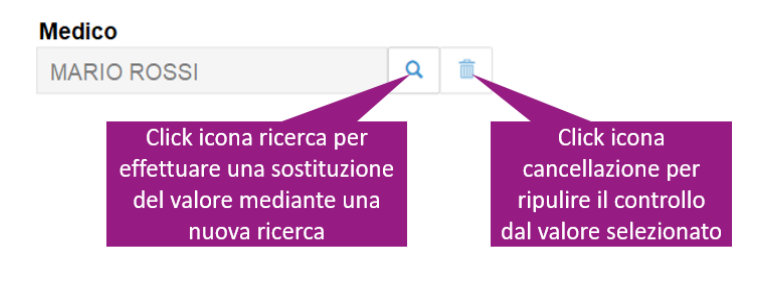

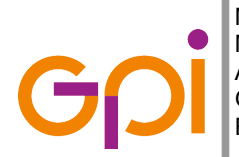

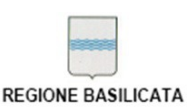

#### <span id="page-15-2"></span>**7. COME COMPILARE E REGISTRARE LA SCHEDA DI RIENTRO DA ALTRA REGIONE**

#### <span id="page-15-1"></span>**7.1. Premessa**

L'assistito che effettua l'accesso nel territorio della Regione Basilicata è tenuto a notificare la propria presenza alle Autorità competenti nei limiti e nelle modalità previste dall'Ordinanza n.20 del 29 aprile 2020 recante "*Misure urgenti ulteriormente restrittive per evitare la diffusione sul territorio regionale del COVID-19*"

La registrazione della scheda di rientro da altra Regione da parte di un assistito comporta un'autocertificazione da parte dello stesso in base a quanto prescritto dall'art.76 del DPR 28.12.2000 n.445, sulla responsabilità penale cui può andare incontro in caso di false dichiarazioni e dell'art.75 dello stesso DPR sulla decadenza degli effetti eventualmente conseguenti al provvedimento emanato sulla base di dichiarazioni non veritiere ai sensi e per gli effetti dell'art.46 del citato DPR e sotto la personale responsabilità del dichiarante.

Una volta effettuato l'inserimento con successo delle informazioni richieste, le stesse non potranno più essere modificabili e contestualmente verrà prescritto un periodo di quarantena della durata di 14 giorni a partire dalla data del rientro indicata e che l'assistito è tenuto a rispettare presso l'indirizzo del domicilio indicato.

La richiesta inserita non comporta il consenso da parte dell'assistito a sottoporsi al test del tampone: qualora si desideri effettuare il test è necessario contattare il proprio medico curante affinché prescriva il test del tampone all'interno della piattaforma regionale Covid-19: nel caso in cui nell'autocertificazione si dichiari sotto la propria responsabilità di non presentare sintomi riconducibili al contagio da Covid-19 e venga effettuato il test del tampone, se questo risulterà essere negativo, il periodo di quarantena potrebbe essere derogato con effetto immediato alla data di registrazione dell'esito del test all'interno della piattaforma Covid-19 da parte di un operatore sanitario qualificato.

#### <span id="page-15-0"></span>**7.2. Modalità operativa**

La pagina che viene visualizzata una volta effettuato l'accesso all'interno della piattaforma, presenta le seguenti sezioni:

• [Autocensimento rientro in Regione Basilicata](#page-16-0)

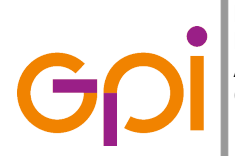

Repertorio: 16505 del 9 marzo 2016

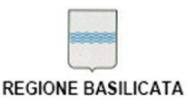

• [Autovalutazione epidemiologica](#page-17-0)

Di seguito verrà descritto nel dettaglio l'elenco dei controlli presenti la cui compilazione è a cura dell'operatore:

#### <span id="page-16-0"></span>**7.2.1 Autocensimento rientro in Regione Basilicata**

All'interno di questa sezione occorre indicare in modo preliminare le seguenti informazioni:

**Data rientro**: ove occorre indicare la data a partire dal 04/05/2020 in cui è stato effettuato l'accesso in Regione Basilicata nel formato gg/mm/aaaa;

**Regione di Assistenza**: ove occorre selezionare uno dei seguenti valori relativi alla Regione di assistenza dell'assistito

- **Basilicata**
- Altra Regione

Selezionando uno dei 2 valori comparirà il controllo **Medico di famiglia** in cui indicare il nominativo del Medico curante: nel caso sia stato selezionato il valore "*Basilicata*" è possibile selezionare il nominativo del medico curante mediante la procedura indicata nel paragrafo [Selezione Nominativo](#page-12-0) [Medico,](#page-12-0)

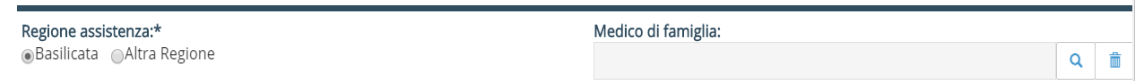

*Illustrazione 9: Esempio schermata area in caso di assistito residente in Regione Basilicata*

Nel caso in cui sua stato selezionato il valore "*Altra Regione*", il controllo **Medico di famiglia** relativo al Medico curante prevede l'inserimento manuale del cognome e del nome del medico curante attraverso la compilazione del controllo corrispondente che si presenta sotto forma di campo di testo.

Regione assistenza:\* Medico di famiglia: Basilicata Altra Regione

*Illustrazione 10: Esempio schermata area in caso di assistito residente fuori Regione*

**NOTA**: nel caso in cui le informazioni necessarie siano già presenti in archivio, i controlli potrebbero risultare già precompilati con le stesse, con possibilità da parte dell'operatore di poterle eventualmente modificare.

SISIR Rientri COVID19 - Guida Utente - v1 - r1 Pagina 17 di 20

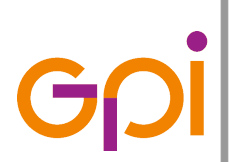

In questa sezione la maggior parte dei controlli risultano essere precompilati con le informazioni anagrafiche e della residenza dell'assistito recuperate dagli archivi del MEF e non possono essere modificate, a differenza dei dati relativi al domicilio: i dati del domicilio non necessariamente devono corrispondere a quelli in cui l'assistito è domiciliato, ma fanno riferimento al luogo in cui l'assistito osserverà il periodo di quarantena domiciliare dopo aver effettuato l'accesso in Regione Basilicata.

Per tutte le informazioni modificabili, si raccomanda la verifica e la loro modifica nel caso in cui non dovessero essere aggiornate. In particolare si raccomanda attenzione in merito ai seguenti campi:

- **Telefono**: il recapito telefonico dell'assistito assume un'importanza rilevante qualora dovesse essere necessario contattarlo tempestivamente;
- **E-mail**: l'indirizzo di posta elettronica dell'assistito assume un'importanza rilevante qualora dovesse essere inserita successivamente una richiesta di tampone da parte del Medico curante o da un Operatore Sanitario qualificato poiché sulla base di determinati requisiti potrebbe essere inviata una notifica nel momento in cui verrà registrato l'esito negativo del test sull'assistito che non presenta sintomi.

**NOTA**: I campi obbligatori sono contrassegnati dal carattere \* in corrispondenza degli stessi.

A questo punto si potrà procedere con la compilazione della sezione successiva descritta di seguito nel paragrafo [Autovalutazione epidemiologica](#page-17-0)

#### <span id="page-17-0"></span>**7.2.2 Autovalutazione epidemiologica**

I controlli all'interno di questa sezione sono volti alla raccolta delle informazioni che possano permettere una valutazione epidemiologica dell'assistito: più in particolare

- **Studente**: Si/No a seconda che si tratti di uno studente o meno;
- **Temp. corporea >= 37,5**: Si/No a seconda che la temperatura corporea misurata sull'assistito sia o meno superiore a 37,5 °C;

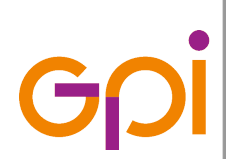

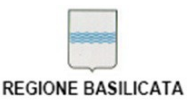

• **Soggiorno in paese/località a rischio**: Si/No/Non noto a seconda del fatto che in un recente passato l'assistito abbia soggiornato o meno in un paese o località decretata ad alto rischio di contagio.

Nel caso in cui si seleziona il valore "Si" verranno abilitati alla compilazione i campi posti a seguire **Nazione** e **Data partenza** relativi alla Nazione e alla data di partenza in formato gg/mm/aaaa dallo stesso da parte dell'assistito;

nel caso in cui il campo Nazione sia compilato con il valore "ITALIA" verrà abilitato il controllo **Comune** che permetterà di selezionare il Comune italiano a rischio in cui ha soggiornato l'assistito: le modalità di selezione del Comune sono illustrate all'interno dell'apposito paragrafo [Selezione Comune/Nazione](#page-10-0)

- **Esposizione a casi accertati (vivi o deceduti)**: Si/No/Non noto a seconda del fatto che l'assistito sia entrato in contatto con soggetti attualmente vivi o deceduti per i quali è stato accertato un contagio da Covid-19;
- **Esposizione a casi sospetti o ad altro rischio (casi probabili)**: Si/No/Non noto a seconda del fatto che l'assistito sia entrato in contatto con soggetti sospettati di contagio da Covid-19 per i quali tuttavia non è noto alcun accertamento;
- **Contatti con persone rientrate da paese/località a rischio**: Si/No/Non noto a seconda del fatto che l'assistito sia entrato in contatto con persone rientrate da paesi o località decretati come zona a rischio contagio;
- **Contatti con familiari di casi sospetti**: Si/No/Non noto a seconda del fatto che l'assistito sia entrato in contatto con familiari di soggetti sospettati di contagio da Covid-19 per i quali tuttavia non è noto alcun accertamento;
- **Vaccinazione antinfluenzale**: Si/No/Non noto a seconda del fatto che l'assistito sia stato sottoposto alla vaccinazione antinfluenzale;
- **Vaccinazione antipneumococcica**: Si/No/Non noto a seconda del fatto che l'assistito sia stato sottoposto alla vaccinazione antipneumococcica;
- **Sintomatico**: Si/No a seconda del fatto che l'assistito presenti o meno sintomi da affezione alle vie respiratorie;

Questa informazione risulta essere rilevante ai fini di una valutazione successiva da parte del Medico curante o di un Operatore Sanitario qualificato che potrebbe far interrompere

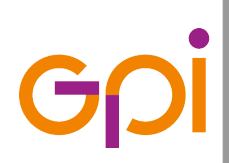

anticipatamente il periodo di quarantena qualora venga effettuato anche il test del tampone (prescritto separatamente alla compilazione del modulo di autocertificazione e pervia consenso dell'assistito) e risulti essere negativo su un assistito asintomatico.

Si ricorda tuttavia che nel caso in cui vengano rilasciate informazioni mendaci o non veritiere si potrebbe incorrere in pene o sanzioni nei limiti e nelle modalità previste dalla Legge.

- **Data di comparsa dei sintomi**: controllo abilitato alla compilazione solo nel caso in cui si seleziona il valore "Si" relativamente al campo **Sintomatico** viene utilizzato per indicare la data in formato gg/mm/aaaa relativa alla comparsa della sintomatologia sull'assistito. Se il campo risulta essere abilitato, la sua compilazione è obbligatoria.
- **Sintomi**: controllo abilitato alla compilazione solo nel caso in cui si seleziona il valore "Si" relativamente al campo **Sintomatico** viene utilizzato per inserire in forma descrittiva le annotazioni aggiuntive utili relative ai sintomi presentati dall'assistito;

Al termine della compilazione delle informazioni occorre cliccare sul  $\blacktriangleright$  SALVA pulsante "SALVA" come quello raffigurato a lato e posto in coda alla

pagina sulla parte sinistra.

In caso di successo, verrà mostrato un messaggio "Informazioni salvate" come quello raffigurato nell'immagine seguente

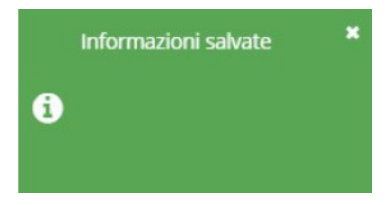

**NOTA**: I dati forniti saranno trattati per le finalità strettamente legate alle pratiche organizzative del covid-19. Maggiori dettagli sono disponibili al seguente link: <https://www.regione.basilicata.it/giunta/site/giunta/detail.jsp?otype=1020&id=1715619>

Al termine della procedura le informazioni non potranno quindi più essere modificate dall'assistito ed in testa e in coda alla pagina comparirà un messaggio:

 **AUTOCENSIMENTO GIA' REGISTRATO - IMPOSSIBILE MODIFICARE I DATI**